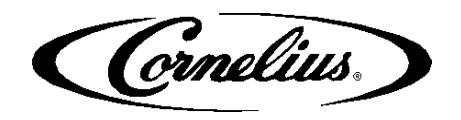

### **Managing IDC Pro Media Content**

**Required materials:** USB flash drive with preloaded videos you wish to upload. *Videos must be in the following format: MP4 H.264 1920x800 pixels. Images must be in the following format: JPG or PNG file – 1920x800.*

If your content is not formatted properly, it will not play properly.

**Service Screen Access**

**Note:** For optimal performance, it's recommended to consolidate multiple video files to one file. This will prevent a three-second delay between one video ending, and the following beginning.

#### **USB Connection**

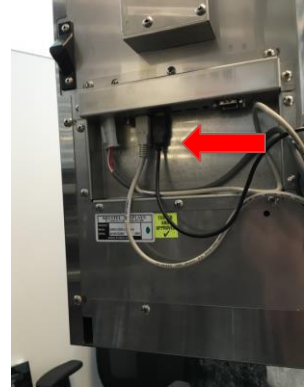

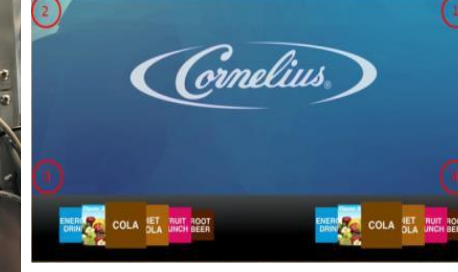

To access the service screen,

On the back of the tap each corner of the merchandiser screen starting in the upper right corner, continuing to each corner in a counterclockwise direction in the form of a "C" shape. The corners will flash black for older software and white for newer software. Let the video reappear before advancing to the next corner.

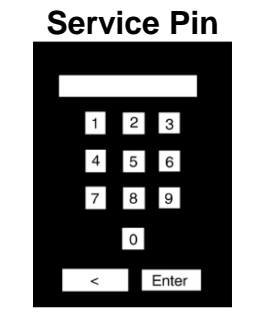

Once the keypad appears, type in your passcode to access the Service menu. The default passcode to access the manager service menu is "**2222**".

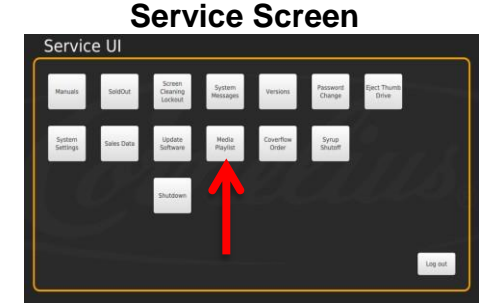

Once you have accessed the Service menu, select the **"Media Playlist**" button.

**Media Playlist Screen**

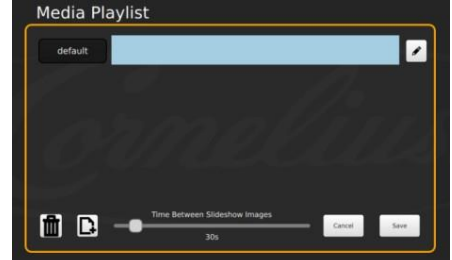

You are now in the media playlist screen viewing your playlist(s). The above example shows 1 playlist titled "default."

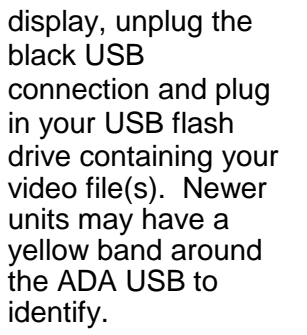

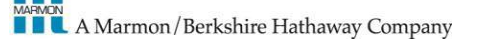

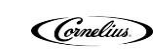

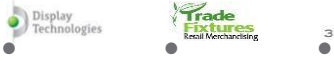

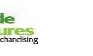

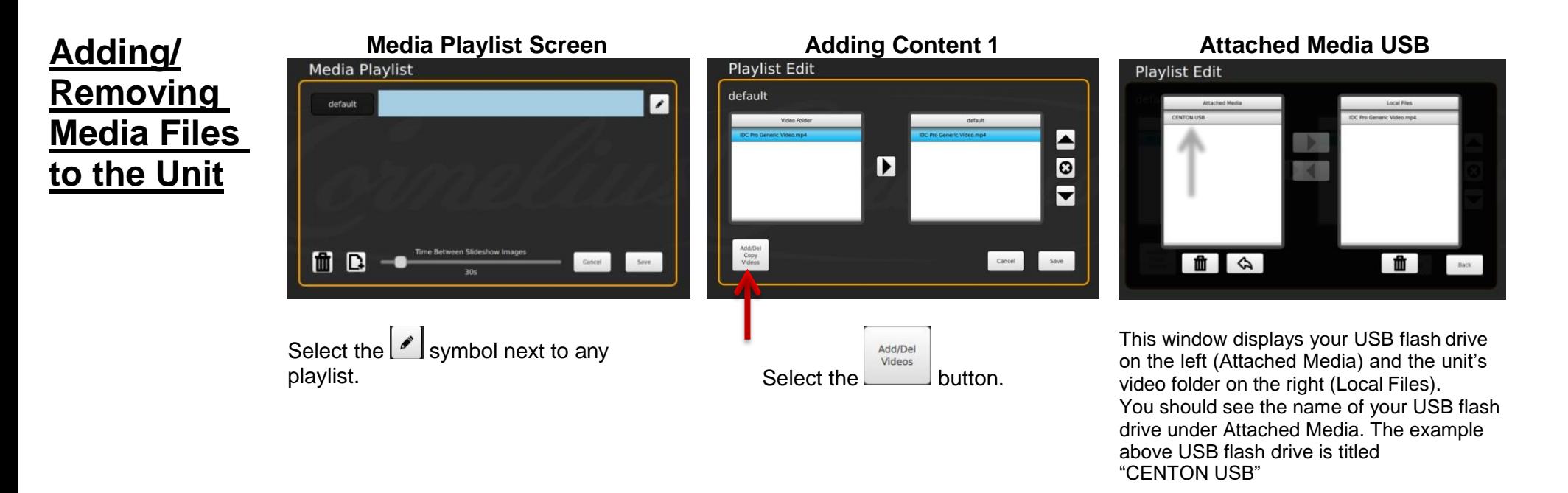

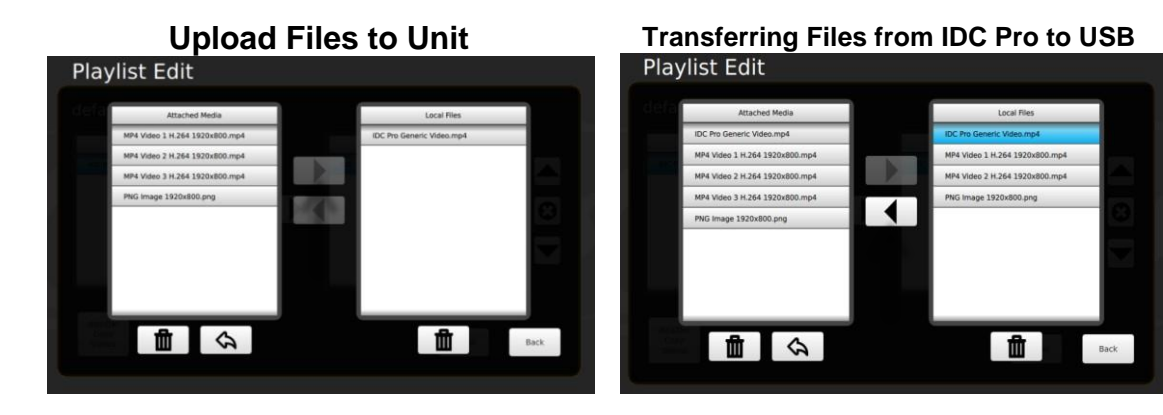

Select your USB flash drive name (shown under "Attached Media") to access your media file(s). Once you have the file selected under "Attached Media," select the  $\Box$  symbol to copy your file to the unit's hard drive titled "Local Files." All new and existing files on the IDC Pro will be listed under "Local Files." Note: you can only move one file at a time.

To copy files from the unit's local folder to your USB flash drive, select the file in the "Local Files" folder; when it is highlighted in blue, select the  $\blacktriangleleft$  symbol to copy it to your "Attached Media" USB flash drive.

Once your media file(s) have been transferred, click "**Back**" to return to the previous screen.

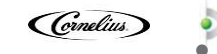

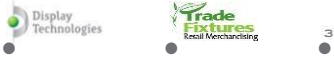

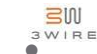

# **Adding/ Removing Media Playlists**

\*\*Note: You do not have to create a new playlist to add a new video\*\*

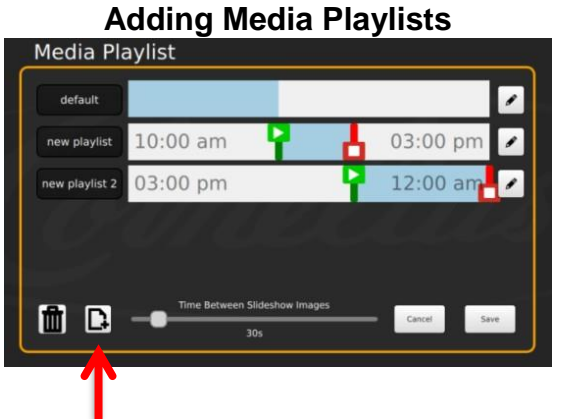

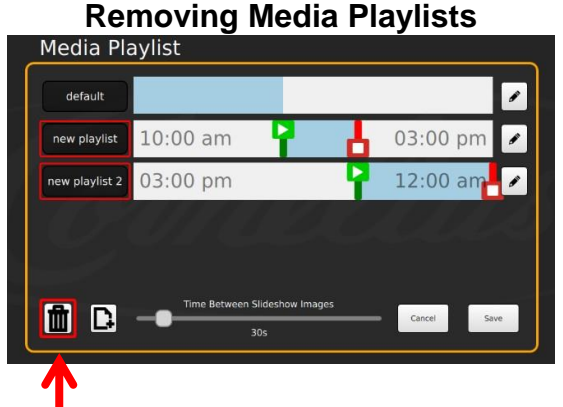

To add a new playlist, press the  $\mathbf{D}$  symbol. Once you add the new playlist, you can adjust the time of day you would like the video file(s) on this specific playlist to play. Do this by sliding the red and green handles to indicate your desired timeframe. **Note:** The light blue shaded frames indicate when content on that playlist will play. For example, The "new playlist" listed above will play from 10am – 3pm, and "new playlist 2" will play from 3pm – 12am.

Note: The Cornelius New Owner Default video will play if you do not have any videos scheduled to play.

To remove a playlist, first select the trash can symbol  $\mathbf{m}$  which will highlight your playlists in red. Select the area of the playlist name outlined in red to remove the playlist.

Once you've removed your desired playlist(s) select the trash can symbol to exit playlist removal mode.

**Note:** You cannot remove the "default" playlist.

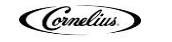

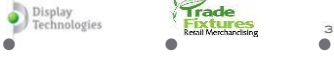

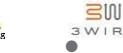

## **Adding Specific Media Content to Specific Playlists**

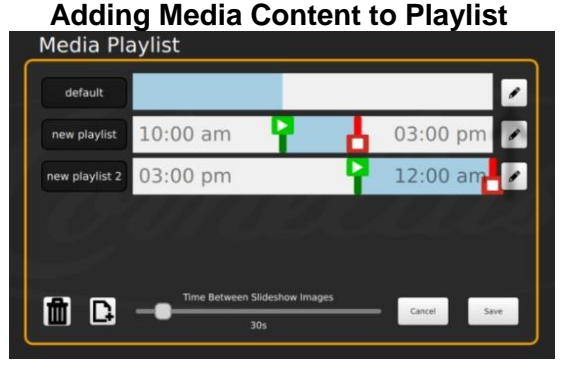

**Adding Content to Playlist**<br>Playlist Edit

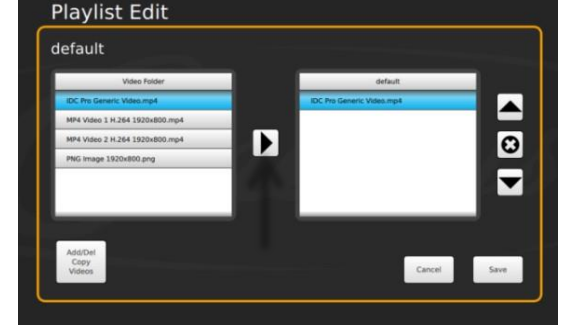

### **Arranging Content Play Order**

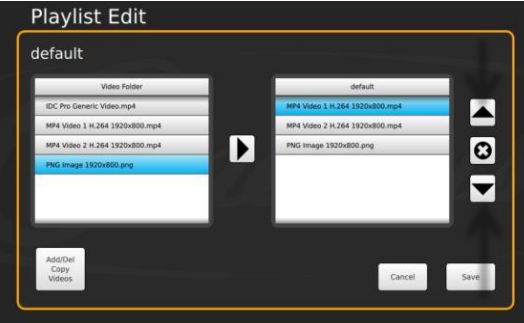

To add your content to a playlist, select the  $\leq$  symbol next to the playlist you wish to edit.

The example above shows the "default" playlist being edited.

You will see your media file(s) in the unit's video folder (left), as well as files currently on the playlist you are editing (right.) To copy your media file(s) from the IDC Pro's video folder to your selected playlist: select your file to be transferred in the "video folder", then the  $\blacktriangleright$  symbol which will copy the file to your playlist.

Once you have copied the video file(s) from the Video Folder to your playlist, you are able to rearrange them in the order you'd like them to play by highlighting the video and using the up  $\triangle$ and down  $\blacksquare$  symbols to the right of your playlist folder.

The example above shows MP4 Video 1 playing first, followed by MP4 Video 2, then the static PNG image.

### **Removing Content from Playlist**

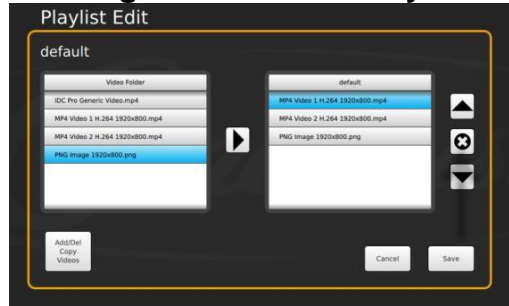

To remove a file from the playlist, select the file in the playlist folder (right folder) so it is highlighted in blue, then select the **O** symbol on the right side of the screen to remove the file.

Select **"Save"** once complete. **Note:** if you remove content from the local files, it is deleted and can't be restored unless you have the content on a

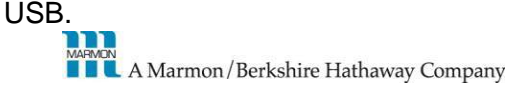

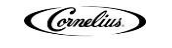

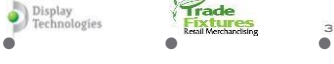

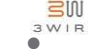